# Memorial Researcher Tools & Resources

#### Researcher User Manual

Post-Review Application Management

Cloning Applications, Creating and Managing Events

Group: Institutional Animal Care Committee (IACC)

Audience: Principal Investigators & Project Team Members

# Checkpoint

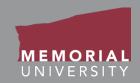

#### \*PLEASE NOTE\*

Prior to leveraging the material in this manual, please make sure you have completed and understand the Basic User Manual. The manual can be found here: <a href="https://rpresources.mun.ca/wp-content/uploads/2016/10/17.10.2016-Navigation-Manual.pdf">https://rpresources.mun.ca/wp-content/uploads/2016/10/17.10.2016-Navigation-Manual.pdf</a>

### Table of Contents

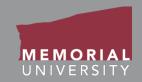

#### If you wish, you may click one of the topics in the list to quick find information.

- 1. Avoiding Data Loss
- 2. Managing Approved Applications
- 3. Viewing an Application Post-Review
- 4. Cloning an Application Post-Review
- 5. <u>Managing Events of an Application Post-Review</u>
- 6. What is an Event?
- 7. <u>Events</u>
- 8. View Previously Reviewed Events
- 9. <u>Submitting a New Event Form</u>
- 10. Event Form Action Buttons
- 11. Event Form Tabs
- 12. Event Info Tab

- 13. Event Form Custom Questions Tab
- 14. Animal Use Tab
- 15. Attachments Tab
- 16. File Name Guidelines for Attachments
- 17. Logs Tab
- 18. Errors Tab
- 19. Saving an Event Form
- 20. Retrieving a Saved Event Form
- 21. Submitting an Event Form
- 22. Event Forms Requiring Revisions
- 23. Contact Us!

# Avoiding Data Loss

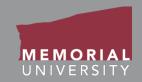

To avoid data loss, do **NOT** use the symbols < or > when entering information into the Researcher Portal. These symbols are unsupported.

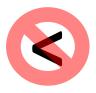

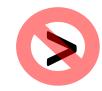

Using these symbols can cause issues such as <u>loss of work</u> and/or <u>error</u> <u>messages</u>.

Note that saving errors may occur, even if you do not receive an error message.

### Managing Approved Applications

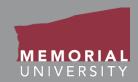

Once an application has been reviewed, you will manage it in the **Applications: Post Review** quick link on the *Home Page*. This link contains post-review certification and awards applications. These applications are read-only, however the Principal Investigator and Project Team Members can clone the application or submit Event forms for these files. **Please note: Existing applications that were entered by an administrator prior to the implementation of the Memorial Researcher Portal (i.e., not submitted through the Researcher Portal) CANNOT be cloned.** 

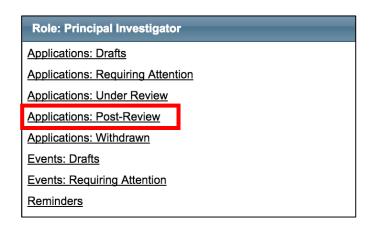

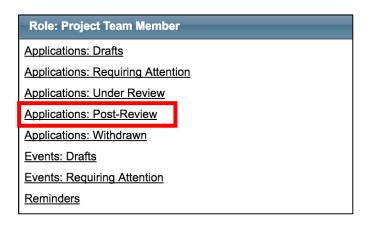

# Viewing an Application Post-Review

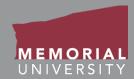

#### Four actions can be performed on an application.

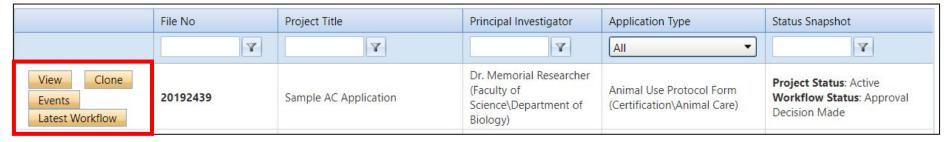

**View button:** The View button allows a user to access the application without the ability to edit or save content. You may still access the tabs of your application and print or export it to Word or PDF.

**Latest Workflow button:** The Latest Workflow button opens the application in read-only mode, similar to the View button. However, the application opens to the Logs tab, instead of the Project Info tab.

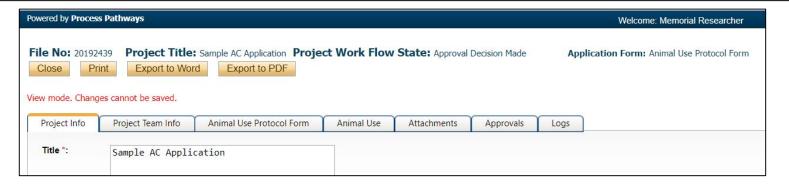

# Cloning an Application Post-Review

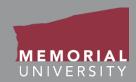

#### Four actions can be performed on an application.

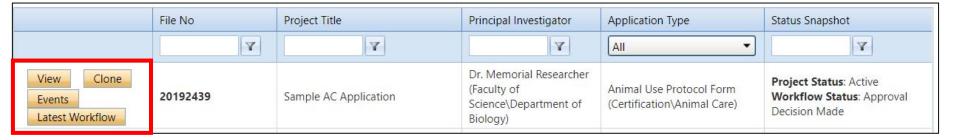

Clone button: Cloning allows you to start a new application by copying information from the tabs of an existing application. As seen in the screenshot on the right, you will be presented with the option of copying the Project Info, Project Team Info, Common Questions and Attachments tabs from an existing application. The Animal Use Tab cannot be cloned. Existing applications entered by an administrator prior to the implementation of the Memorial Researcher Portal CANNOT be cloned.

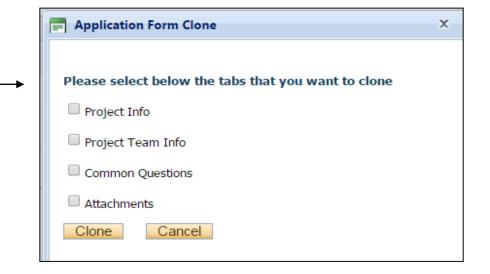

### Managing Events of an Application Post-Review

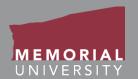

#### Four actions can be performed on an application.

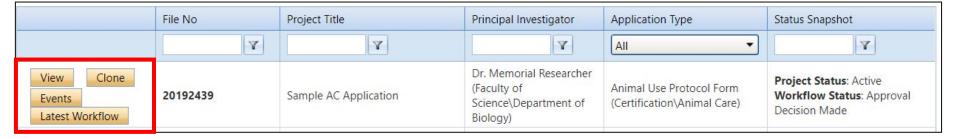

Events button: Opens the Events page, as seen on the screenshot to the right. Here you can create and manage Event forms for an application. Event forms are designed to manage post-approval application forms such as annual reports, amendments and various other forms.

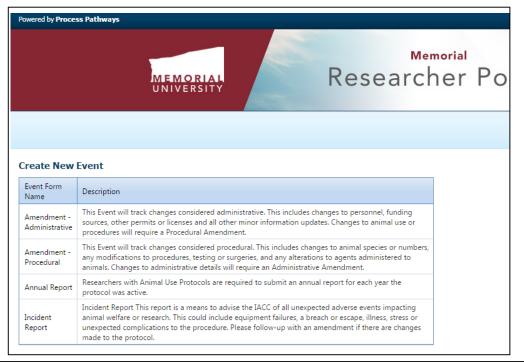

# What is an Event?

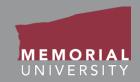

- Event forms are designed to manage post-approval application forms, including:
  - Annual Reports
  - Amendment Administrative
  - Amendment Procedural
  - Incident Report
- ANY project team member can submit an Event form.
- Similar to an application, Event forms are routed to the Animal Care Office once submitted.
- The PI and Project Team will be notified once a decision has been made or if changes are required.

### **Events**

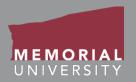

To view a previously submitted Event or start an Event form, click the **Events** button.

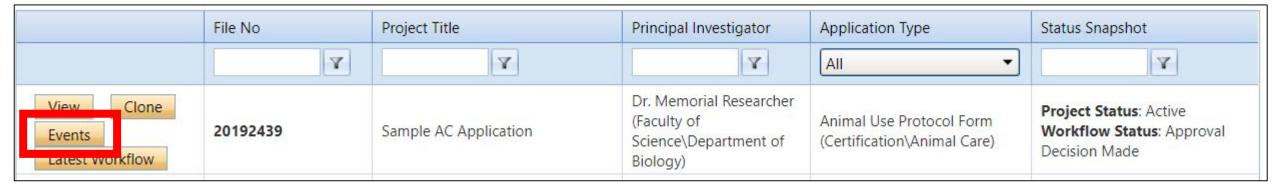

## **Events Links**

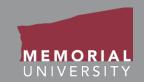

Scroll to the bottom of the Events page to view all Event links.

The links available are similar to those available when submitting an application, only these are Event-specific.

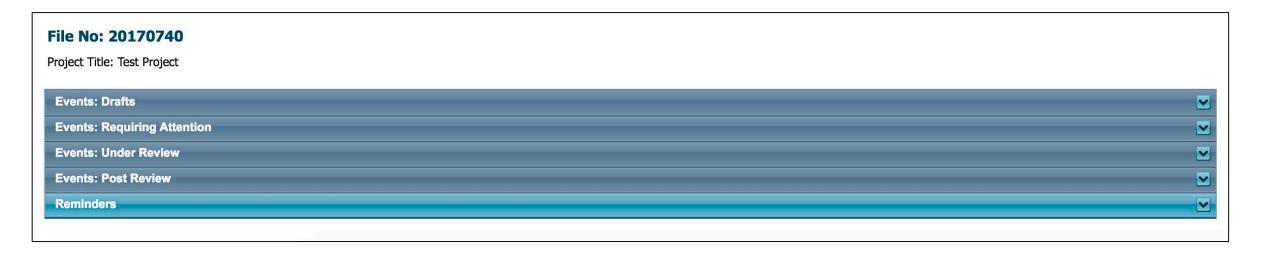

### Event Links Cont'd

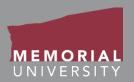

- Events: Drafts: This link contains Event forms in-progress that are saved but not yet submitted for review. Event forms here can still be edited by the Principal Investigator or Project Team members.
- Events: Requiring Attention: This link contains Event forms returned to the Principal Investigator and Project Team for revisions. The Principal Investigator and Project Team members can edit these Event forms.
- Events: Under Review: This link contains Event forms submitted by the Principal Investigator and are currently under review. These Event forms are read-only.
- Events: Post Review: This link contains post-review Event forms. These forms are read-only.

# View Previously Reviewed Events

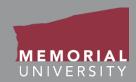

To view previously reviewed Events, click Events: Post Review, which will expand to show you all available Events in this category. To open an Event form, click **View Event**.

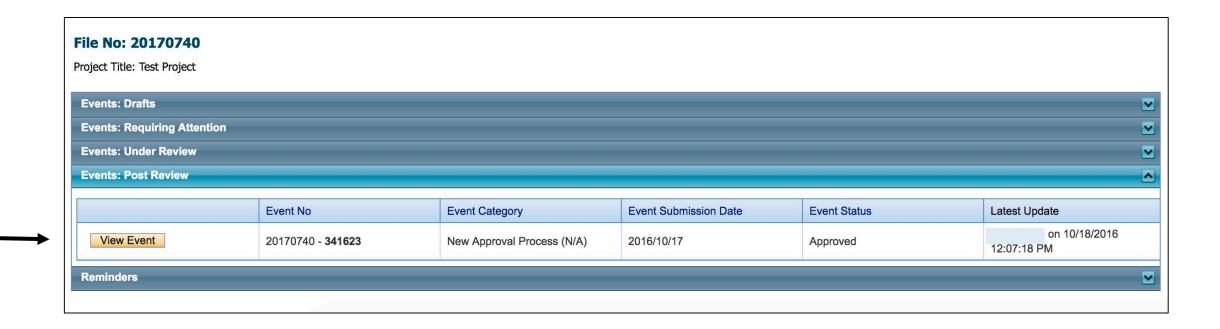

# Submitting a New Event Form

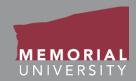

To create a new Event form, select the appropriate Event form from the list provided on the Events page.

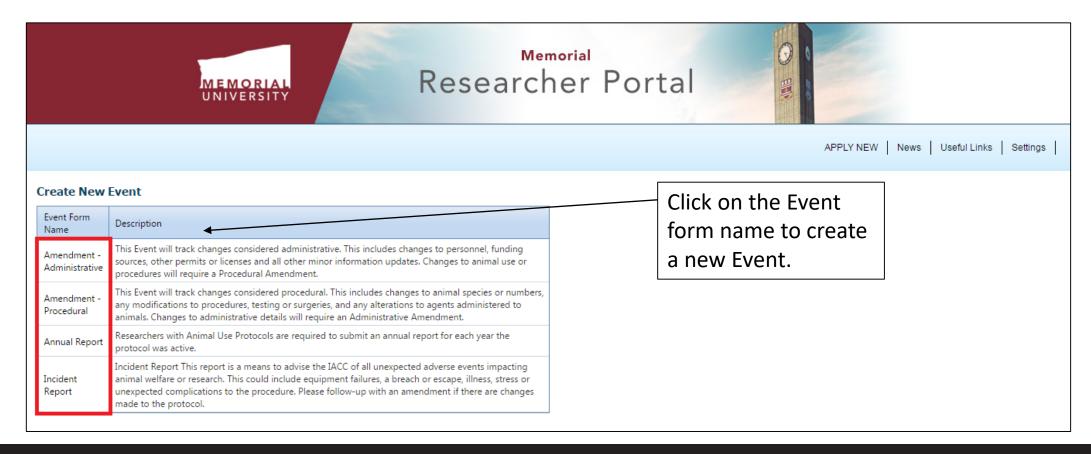

### **Event Form Action Buttons**

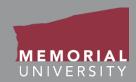

The buttons that appear at the top of an Event form are the **Event Form Action** buttons. Select these buttons to:

- Save: Save any changes on the Event form.
- Close: Exit the Event form and return to the Memorial Researcher Portal Home Page.
- **Print**: Print the Event form.
- Export to Word: Open the Event form as a Word Document.
- Export to PDF: Open the Event form as a PDF document.
- **Submit**: Submit the Event form.

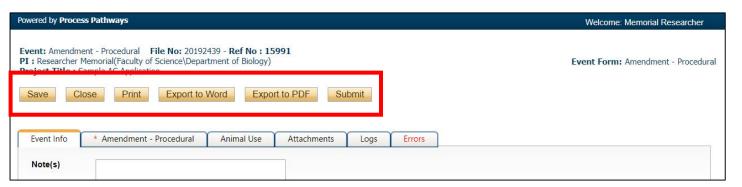

### **Event Form Tabs**

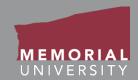

At the top of any Event form is a list of tabs that you will complete prior to submission. A tab that has a **red asterisk** \* indicates that there are required field(s) that must be completed prior to submission. Once you complete all the required fields in that tab, the asterisk will disappear. It is recommended that you click Save after completing each tab in order to avoid losing your work.

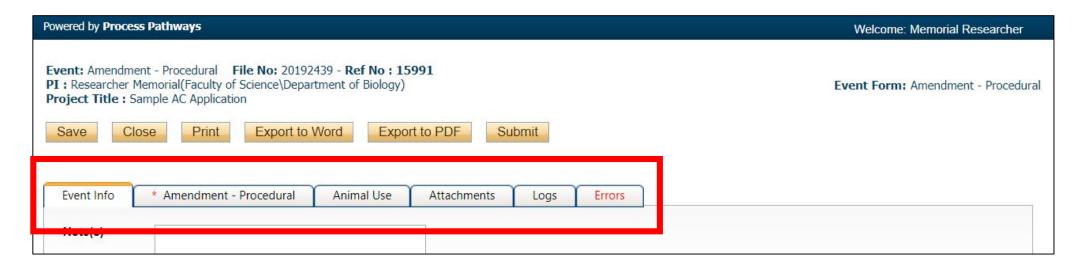

### **Event Info Tab**

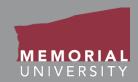

The Event Info Tab allows the Principal Investigator or Project Team Members to add any additional comments about the Event form. Complete the entire Event form before adding information in the Note(s) box.

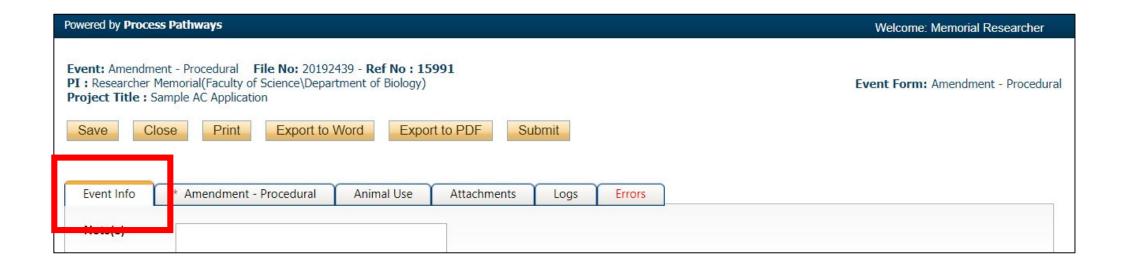

## **Event Form Custom Questions Tab**

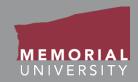

This tab includes all questions that are directly related to your particular Event form. There may be a number of sub-tabs that organize the Event form questions into different areas. Some questions may have yellow information boxes with additional information.

**NOTE:** Text responses that contain < > will prompt an unsupported character error and may cause data loss.

When available, you may see yellow text boxes with additional information.

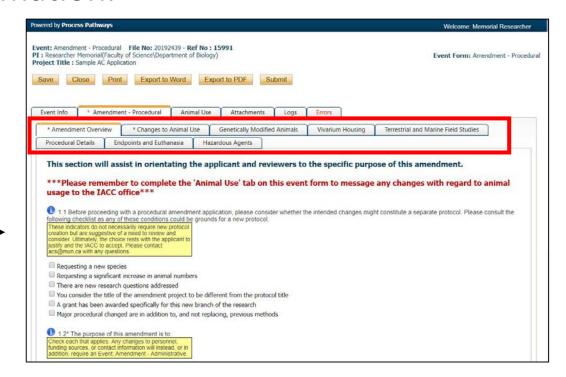

#### Animal Use Tab

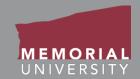

The Animal Use tab appears on <u>some</u> Event forms. This tab is used to update animal use related to the research project. This tab will populate with information entered in the original application.

Click **Add New** to create an entry for each species and strain of animal for the application.
Each genetically-distinct line should have its own entry

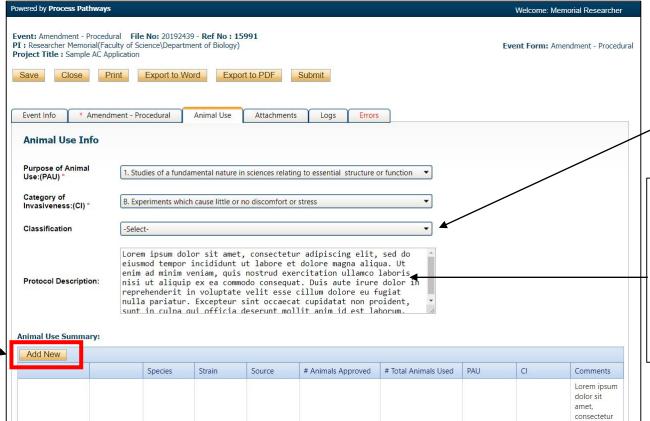

The IACC does not collect information regarding Classification. This field can be ignored.

All applications are required to fill out the Protocol Description.

The description should be a 1-3

sentence lay summary outlining research objectives, species, experimental methods and design.

### Animal Use Tab Cont'd

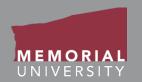

After selecting **Add New,** fill in the appropriate information regarding the species or strain. For more information on filling out the various fields please reference the Animal Use Glossary at <a href="http://rpresources.mun.ca">http://rpresources.mun.ca</a>.

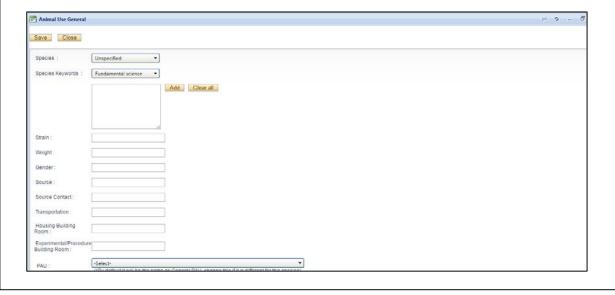

At the bottom of this page is the Animal Use per Year Table. To add new entries to this table select **Add New.** Researchers must request animals used per calendar year (January – December).

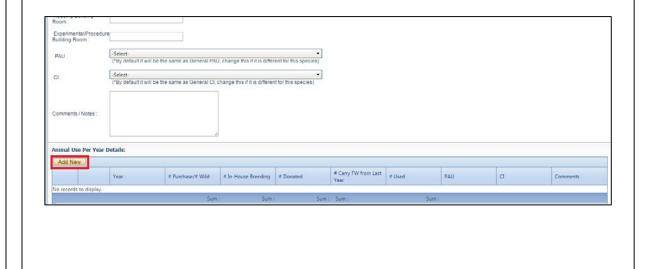

### Animal Use Tab Cont'd

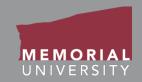

Fill in the necessary information for the Animal Use Per Year Details. For more information on filling out the various fields please reference the Animal Use Glossary at <a href="http://rpresources.mun.ca">http://rpresources.mun.ca</a>.

If you are using animals from another Memorial protocol, click **Add New** to include the appropriate information.

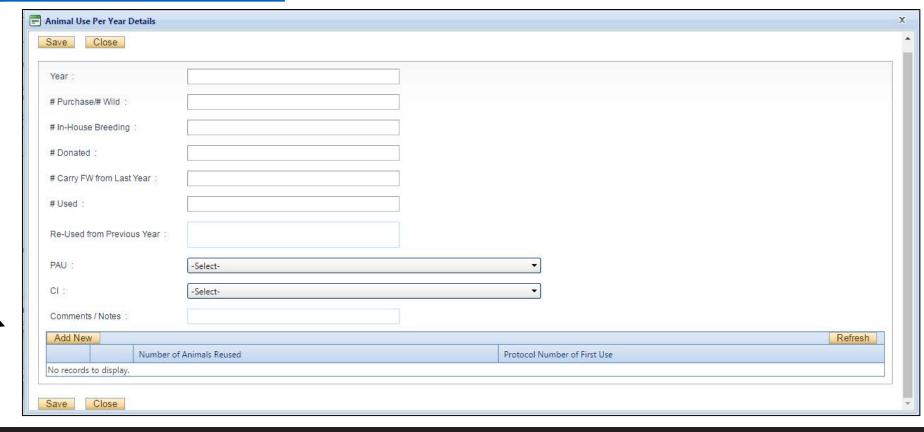

### Attachments Tab

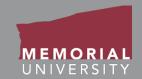

The Attachments Tab is where users upload any supporting documents required for the Event form.

There may be Eventspecific instructions on what should be uploaded.

To upload an attachment, click the **Add Attachment** button at the bottom of the screen.

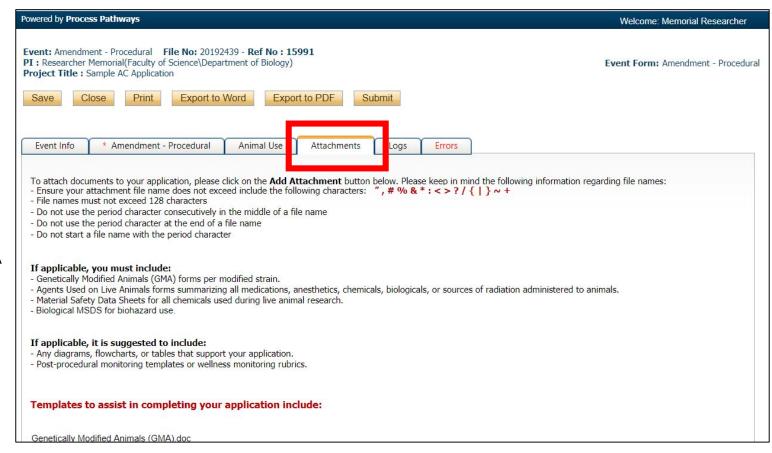

### File Name Guidelines for Attachments

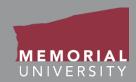

When uploading an attachment to the Memorial Researcher Portal, the file name must adhere to the following guidelines:

- Ensure your attachment filename does not include these characters: " # % & \* : < > ? / {
   | } ~ [ ]
- Filenames must not exceed 128 characters.
- Do not use the period character consecutively in the middle of a file name.
- Do not use the period character at the end of a file name.
- Do not start a file name with the period character.

Please note: The maximum file size is **10 MB**. While users can attach as many files as necessary, no <u>single</u> file can exceed 10 MB.

# Logs Tab

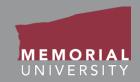

The Logs Tab allows the PI and Project Team Members to view actions on a file. Under the **Event Workflow Log** you can track the history of the application. It tracks and time stamps approvals and messages between the PI and the Animal Care Office.

Under the **Event Log**, all changes made to the application are tracked by the user. It is the responsibility of the PI to review the project log to ensure they are aware of all changes made by Project Team Members prior to submission.

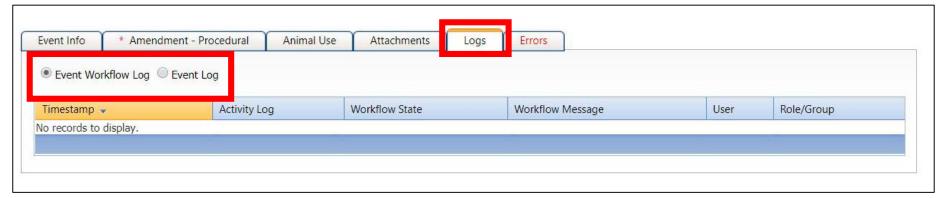

#### **Errors Tab**

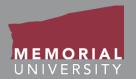

The Errors Tab lists any required questions that have not been answered. When all required questions have been answered, the Errors Tab will disappear. You cannot submit an Event form if the Errors Tab appears on your form.

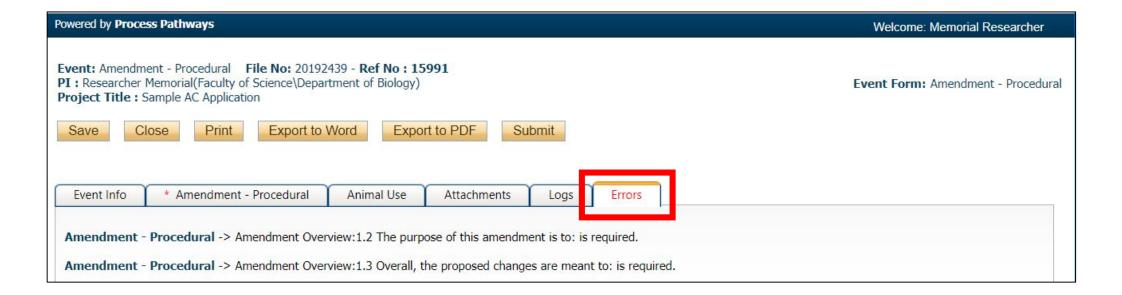

# Saving an Event Form

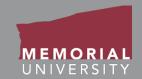

If you wish to edit or submit your Event form at a later date, click **Save** to save your most recent edits and click **Close** to close the form.

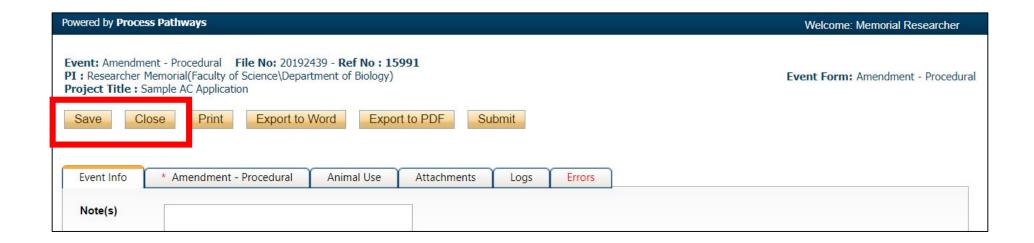

# Retrieving a Saved Event Form

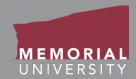

In order to access the previously saved Event form, choose the quick link **Events**: **Drafts**. Find the appropriate application and click the **Events** button.

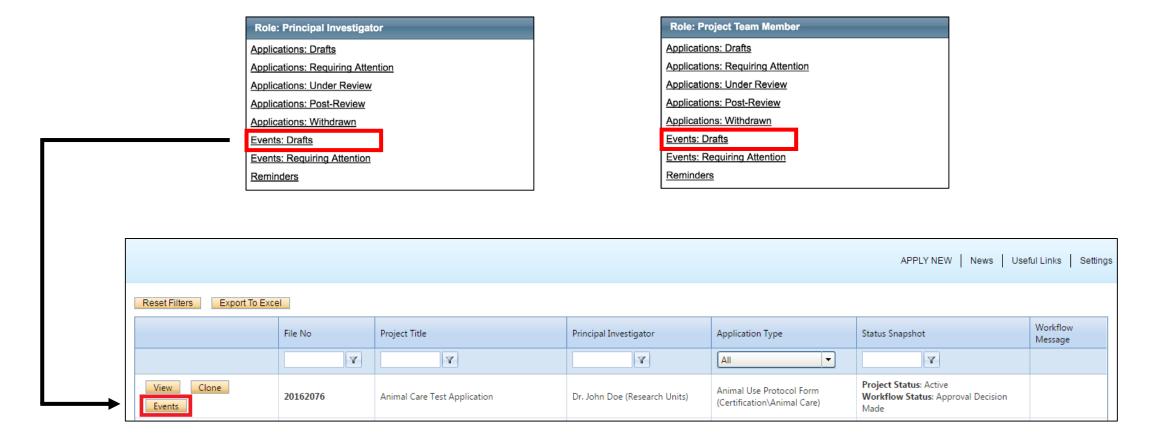

# Retrieving a Saved Event Form Cont'd

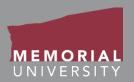

At the bottom of the page, select the appropriate Event from the list of Saved Events. Click **Edit** to open the Event.

File No: 20170742

Project Title: Test AC Application

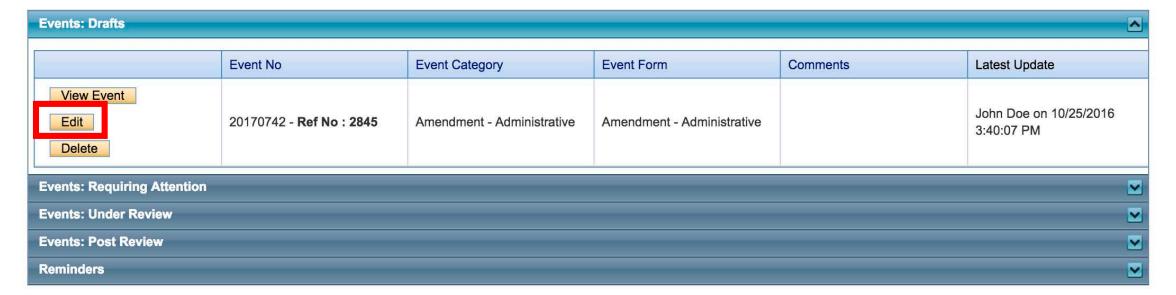

# Submitting an Event Form

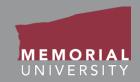

When you have completed the Event form, click the Submit button. Once you click Submit, you will no longer be able to edit the Event form.

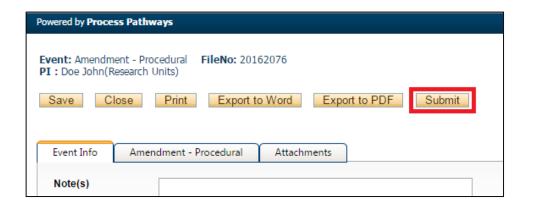

A workflow action block will appear. Make any necessary comments to the Animal Care Office about your form. Click **Submit**.

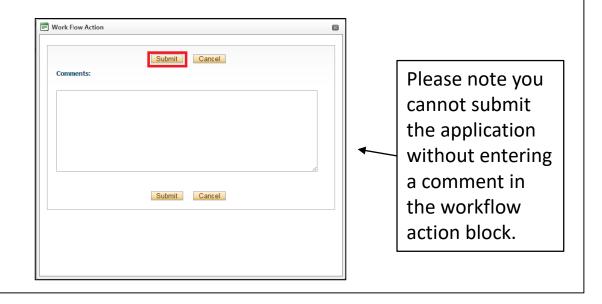

## **Event Forms Requiring Revisions**

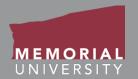

When an Event Form has been returned from an ethics office for revisions, the quick link "Events: Requiring Attention" with be boldfaced and red.

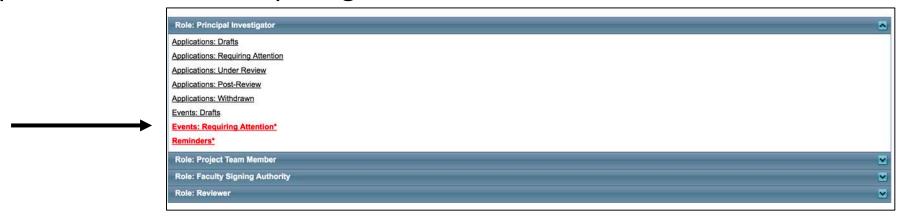

Click the quick link and then select **Events** to enter the Events for a specific application. Click Edit to edit a specific Event form.

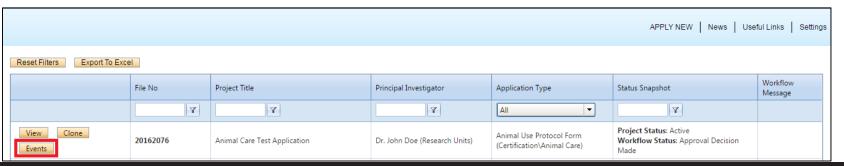

# Event Forms Requiring Revisions Cont'd

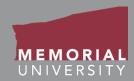

To see the workflow message from the Ethics Office, go to the Logs Tab. The Workflow message in the table will provide information regarding the necessary changes. Once you have made the necessary edits, click **Re-Submit** in the Event Form Action Buttons to re-submit the form. In the the pop-up Work Flow Action window, enter a comment and click **Submit**.

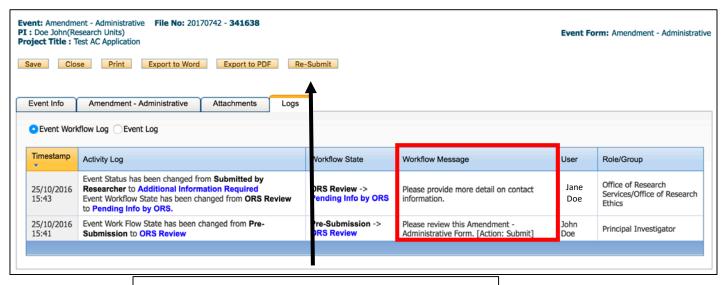

Re-submit after you have made all necessary edits to your Event form.

#### Contact Us!

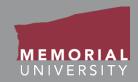

If you have any issues or questions about the Memorial Researcher Portal, please submit a Help Desk Ticket at <a href="https://rpresources.mun.ca/help/">https://rpresources.mun.ca/help/</a>.

<sup>\*</sup>Special thanks to Queen's University for providing support and material for this training manual.